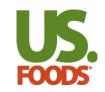

• Why Inventory?

# 72% of operators state that food cost is their most pressing challenge\*.

Taking food inventory counts regularly and comparing their value to the respective food sales is the only surefire way to determine, and monitor, food costs.

US Foods provides customers with an All-In-One ecommerce solution to help manage their inventory and food cost.

\*(Datassential's Table Stakes Report – February 2024, Slide 4)

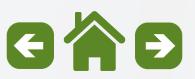

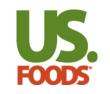

Before You Start

If it's your **First Time** taking an inventory, we suggest you reach out to a local Restaurant Operations Consultant for support in preparation. They can discuss setting goals, organizing your shelves, FIFO storage method, and more.

Next, you'll want to organize your Inventory Worksheet in Shelf to Sheet order. If you've done this already with your Shopping List, you're all set.

If not, go to My Lists, select the list you'd to use for taking Inventory, and make edits to your list. For more info on how to do this, you can use the <u>MOXē Companion Guide</u>. \**Note – Non-US Food Products can be added from the Inventory tool only and are not directly connected to specific Shopping Lists.* 

If you're a **Returning User**, welcome back! We suggest using our Copy Past Inventory option to create your next Inventory. From there, switch to Edit Mode to remove any items no longer needed, add new items or adjust any pricing or units you use for counting as needed.

If you're using our GL Codes that appear on your US Foods invoices, we suggest you verify your GL codes and products are up to date.

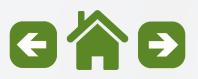

#### Getting Started Inventory Topics

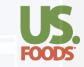

#### Please click on a link below to view a subtopic. Click the return to the main menu.

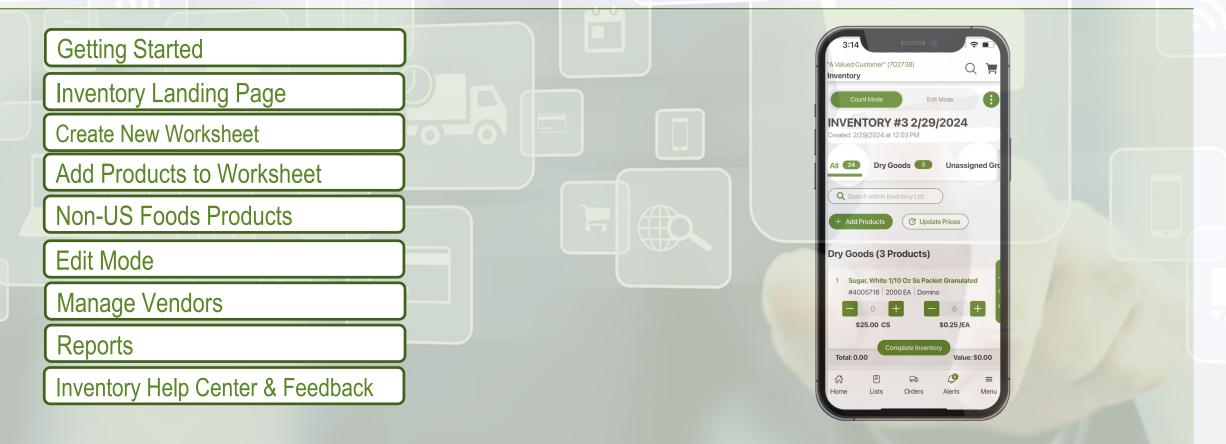

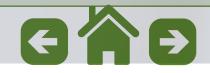

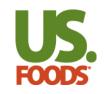

Getting Started

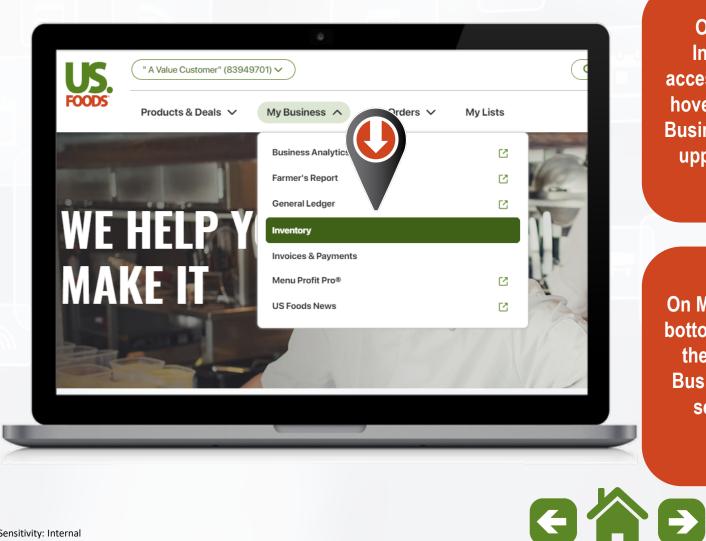

On Desktop, the **Inventory Tool is** accessible for users by hovering over the "My **Business**" option in the upper section of the home page.

On Mobile, Menu at the bottom right of the app, then select the "My **Business**" option and select Inventory.

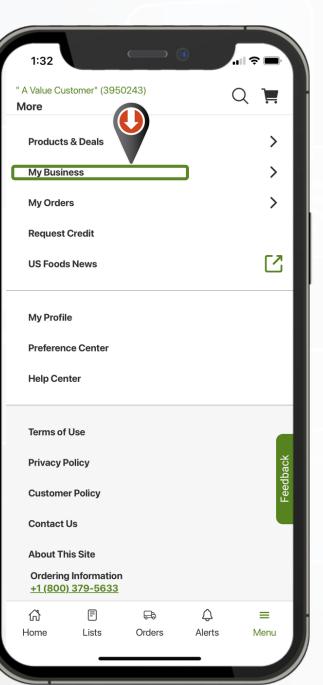

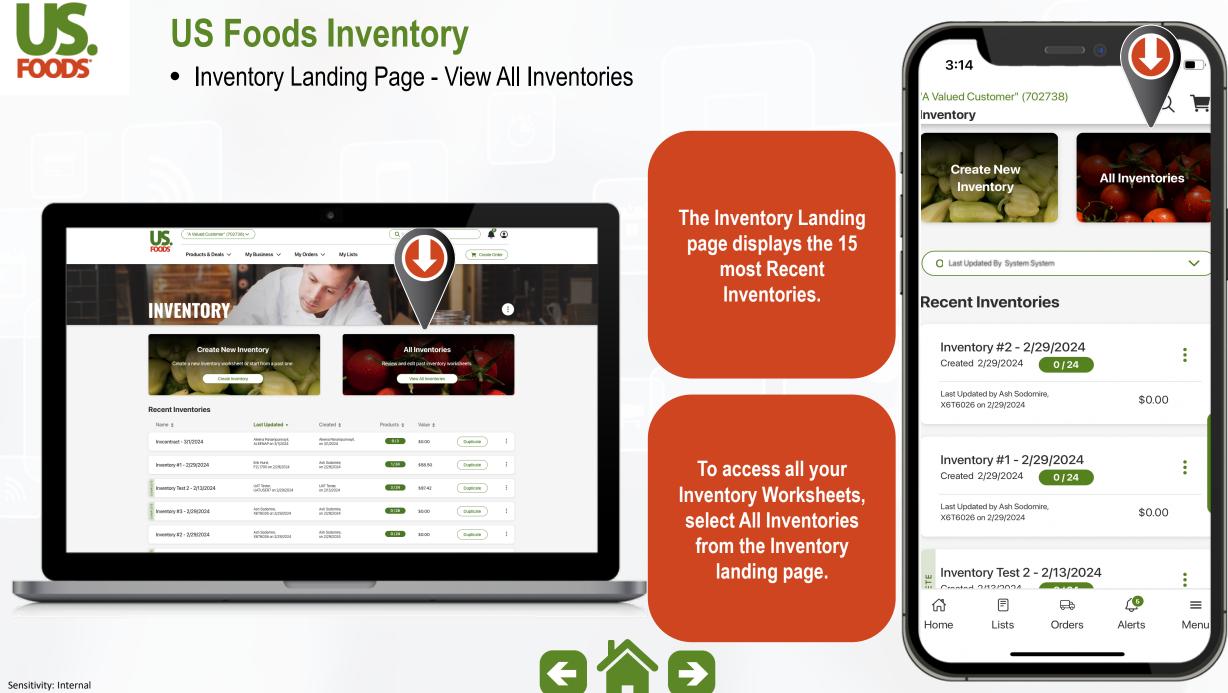

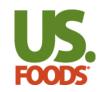

• Inventory Landing Page - Menu

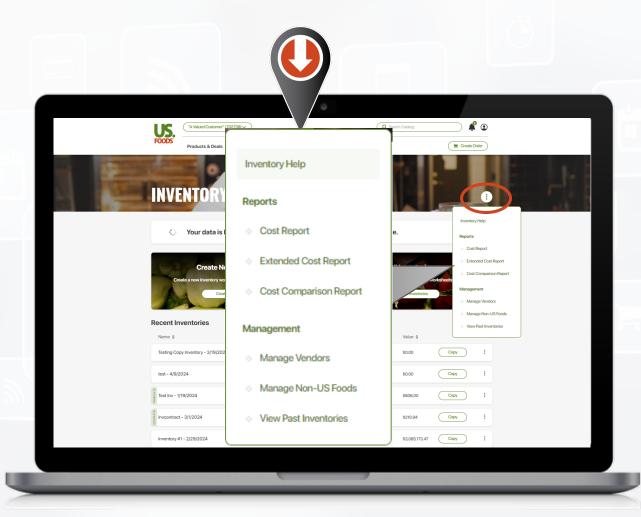

\*View Past Inventories only displays on desktop & if user used previous US Foods Inventory Tool

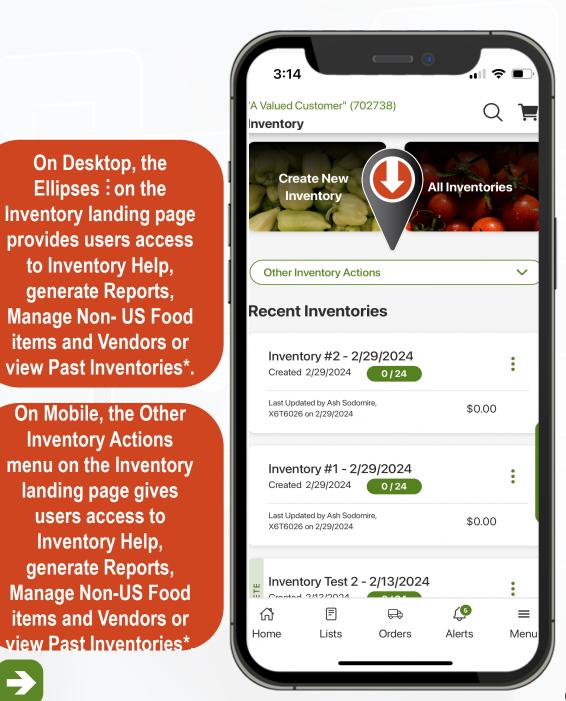

Sensitivity: Internal

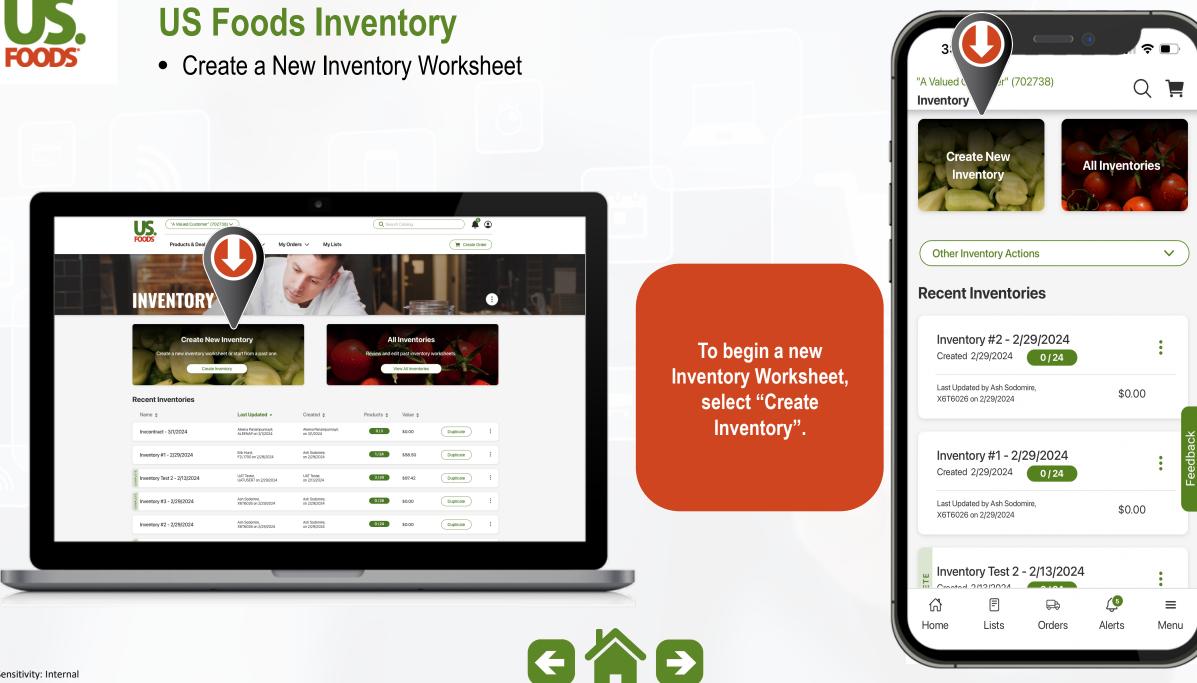

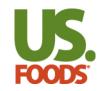

#### • Create a New Inventory Worksheet

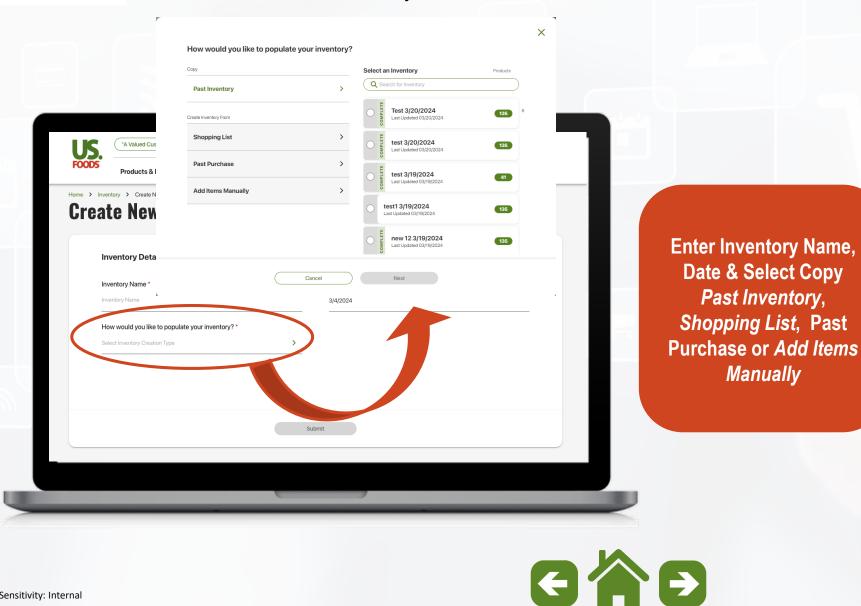

| How would you like to pop<br>nventory? | oulate your |
|----------------------------------------|-------------|
| Сору                                   |             |
| Past Inventory                         | >           |
| Create Inventory From                  |             |
| Shopping List                          | >           |
| Past Purchase                          | >           |
| Add Items Manually                     | >           |
|                                        |             |
|                                        |             |
|                                        |             |

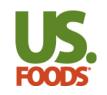

• Create a New Inventory Worksheet – Past Inventory

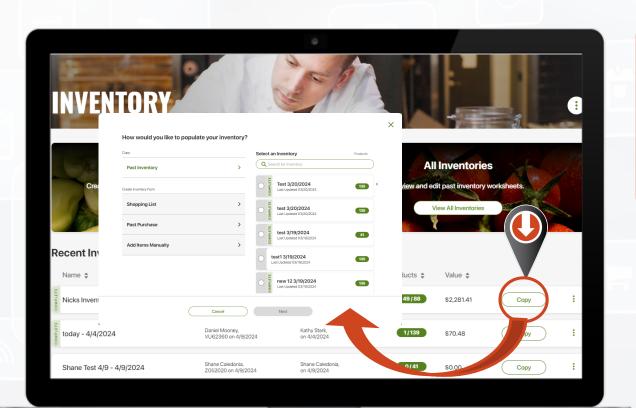

To create a new Inventory from a Past Inventory, select Copy Inventory, search or select previous Inventory Worksheet.

Enter new Inventory Name, select Date, and if you would like to reset your Inventory Counts

GAD

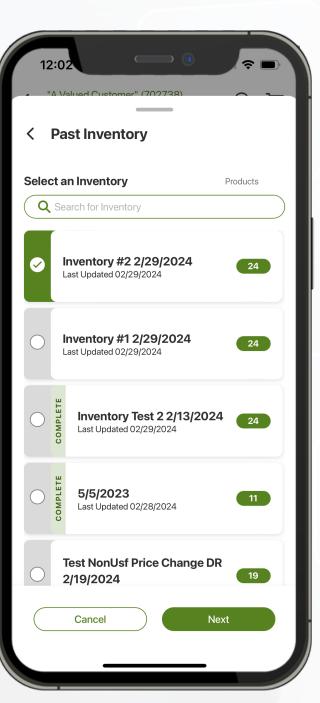

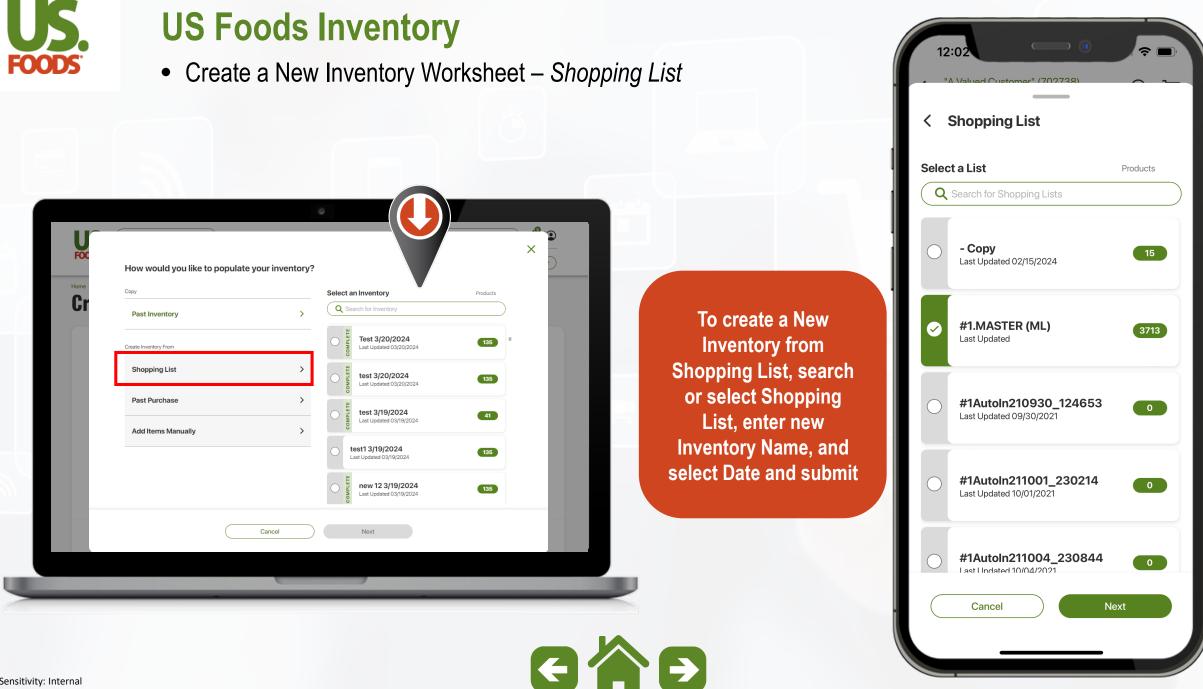

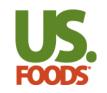

FOODS

Home > In Crea "A Valued Customer" (702738) 🗸

Past Inventory

Create Inventory From

Shopping List

Past Purchase

Add Items Manually

Сору

How would you like to populate your inventory?

Cancel

#### **US Foods Inventory**

Last 30 Davs

Last 60 Days

Last 90 Days

Next

• Create a New Inventory Worksheet - Past Purchase & Blank Inventory

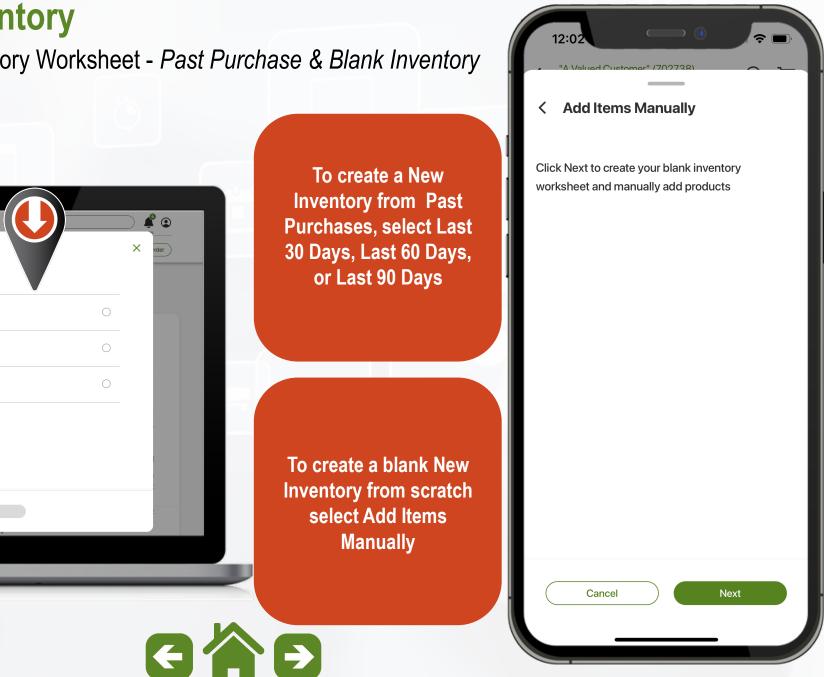

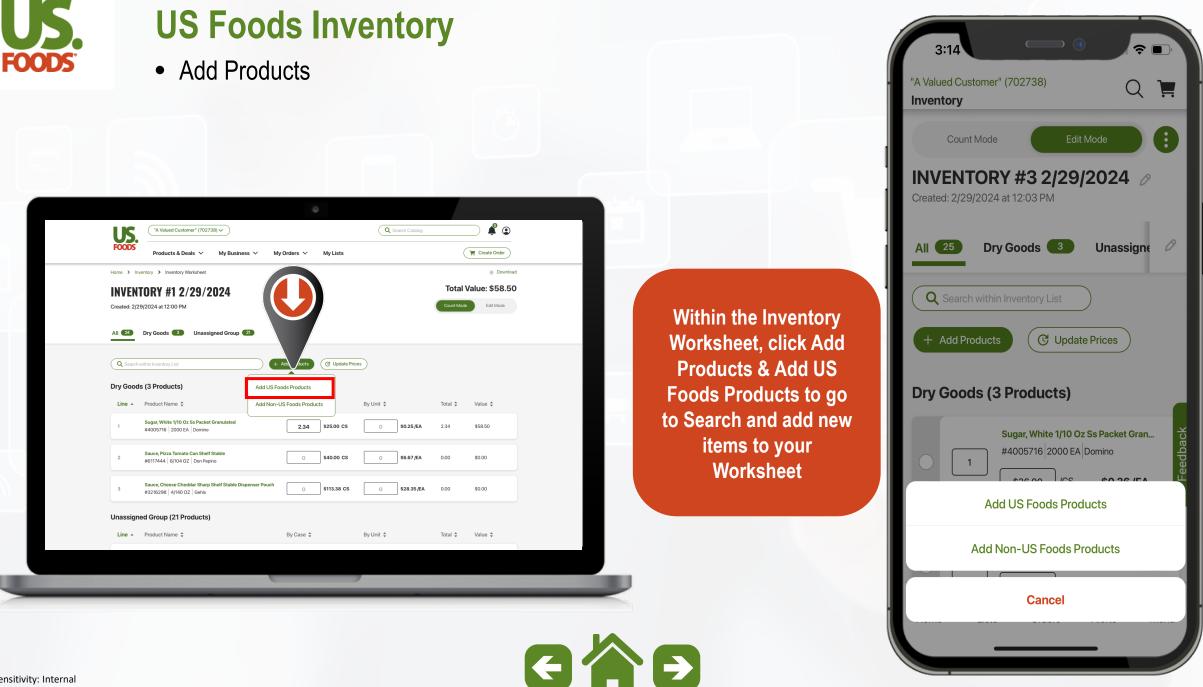

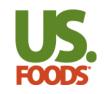

• Add Products – From Search

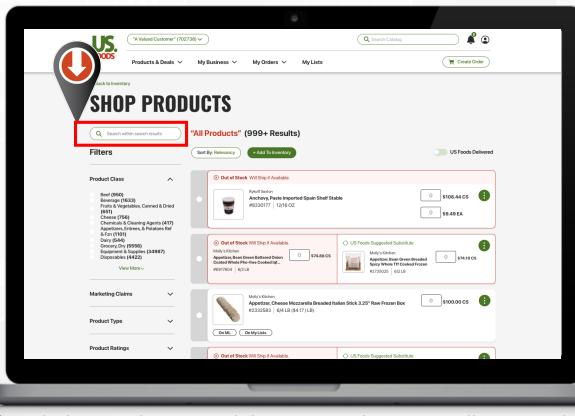

\*On desktop, utilizing Search bar in top right corner will remove ability to add Products to Inventory Worksheet

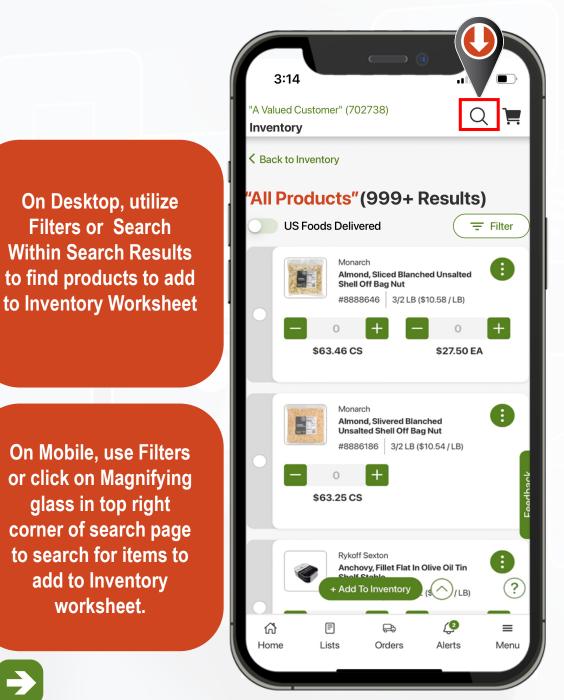

Sensitivity: Internal

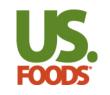

• Add Products – From Search

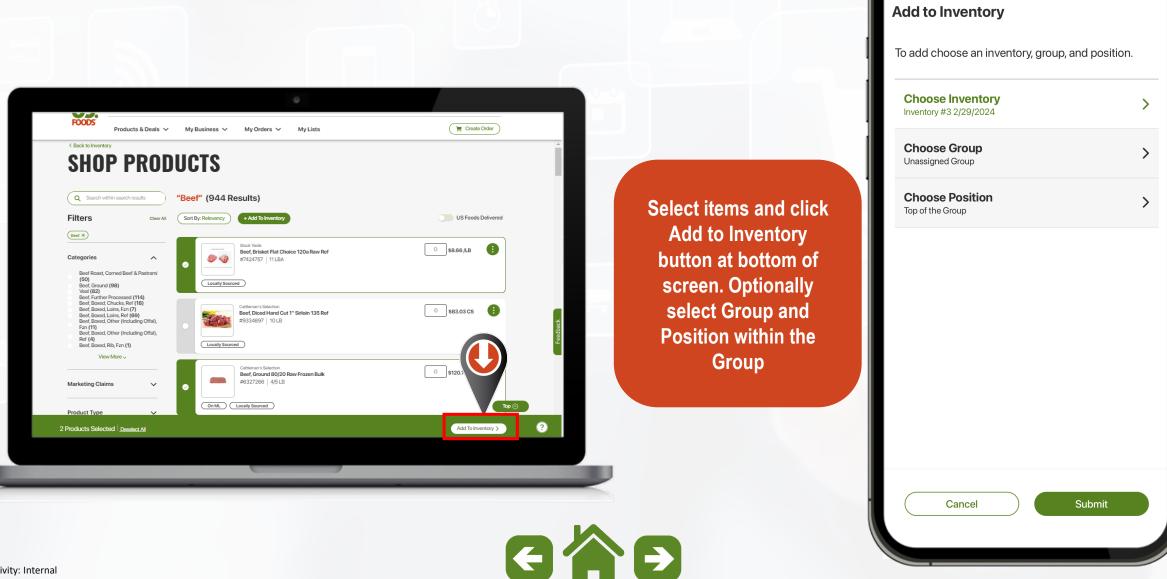

12:28

A Volued Custo

or" (702738

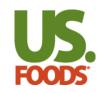

• Add Products – *Non-US Foods Products* 

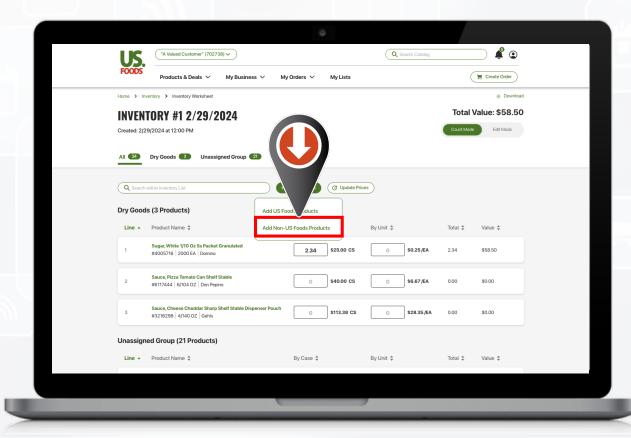

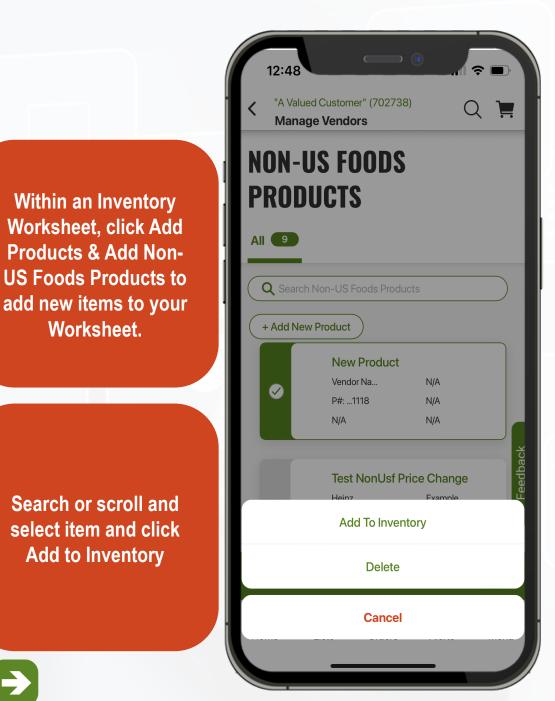

Worksheet.

GÁ

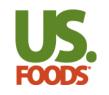

• Non-US Foods Items

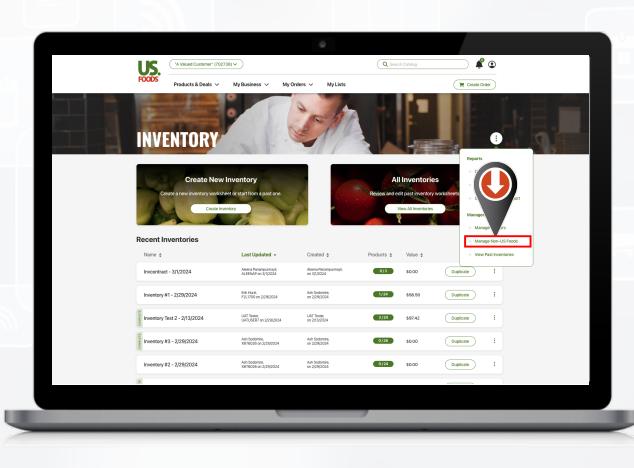

GAD

3:14 2 A Valued Customer" (702738) Q nventory Count Mode INVENTORY #3 2/29/2024 🧷 On Desktop, from the Created: 2/29/2024 at 12:03 PM Inventory landing page, click the ellipses menu 💊 Dry Goods 🔳 Unassigne All (25 0 and Manage Non-US **Foods Product** QS C Update Prices + Add Products Dry Goods (3 Products) ugar, White 1/10 Oz Ss Packet Gran... On Mobile, From the 005716 2000 EA Domino 1 **Inventory Landing** Page, select Other Add US Add Products **Inventory Actions and** Manage Non-US Foods Add Non-US Foods Products Product Cancel

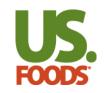

• Non-US Foods Products

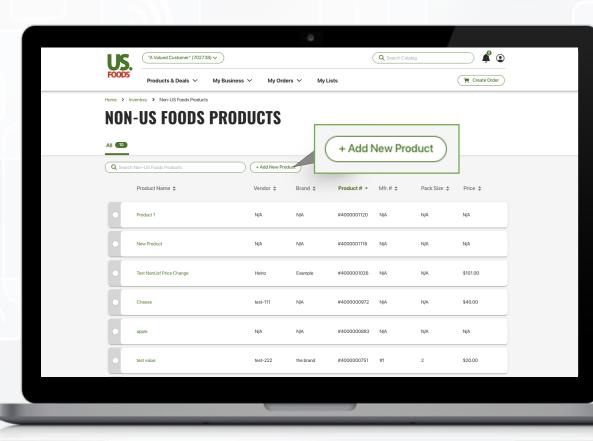

\*Name/Description is only required field, however Price, Unit Description and Units Per Case will be needed to semproperly calculate values.

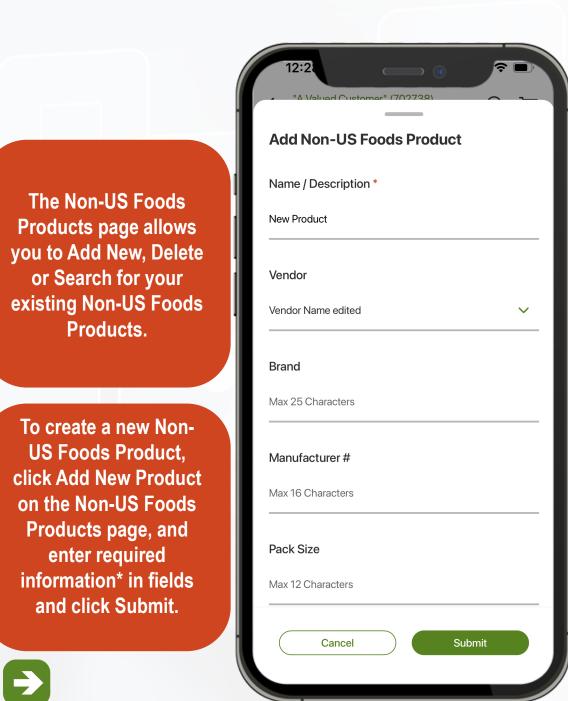

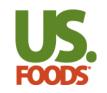

Non-US Foods Product GL Codes

| US. —              |                                                                                                    |                                                                     |
|--------------------|----------------------------------------------------------------------------------------------------|---------------------------------------------------------------------|
| FOODS              | & Deals 🗸 My Business 🗸 My Orders 🗸 My Lists                                                                                     | ( Treate Order                                                      |
|                    | Edit Non-US Foods Product Name / Description * Vendor Bran                                                                       | rd X                                                                |
| Class              | Category                                                                                                    | Group                                                               |
| GROCERY, REF & FZN | BREAD & DOUGH, REF & FZN                                                                                                    | BREADS & ROLLS, READY TO SE >                                       |
| • 2                | 2     per Unit     EA        2     Class     Category     Grov       GROCERY, REF & FZN     >     BREAD & DOUGH (REF & FZN     > | Difference Case                                                     |
| US.                | Cancel Save                                                                                                    | ing Information<br>55) 877-1452<br>call Information<br>77) 583-9659 |
|                    | Terms of Use   Privacy Policy   Customer Policy   About This Sile   Contact Us                                                   |                                                                     |

\*GL Codes are only displayed on Reports with *Include GL Codes* option selected when generating Report Sensitivity: Internal

1 "A Valued Customer" (702738) **Edit Non-US Foods Product** Unit Description Users utilizing US **Foods General Ledger** EA V (GL) codes can assign GL Units Per Case codes to Non-US 12 **Foods Products to** appear in Inventory Class Reports GROCERY, REF & FZN > When creating or Category editing a Non-US BREAD & DOUGH, REF & FZN Foods Product, select > the US Foods Class, **Category and Group** Group that are assigned to GL BREADS & ROLLS, READY TO SERVE, REFRIGERATED Codes previously set in our US Foods GL Code tool. Cancel Save

18

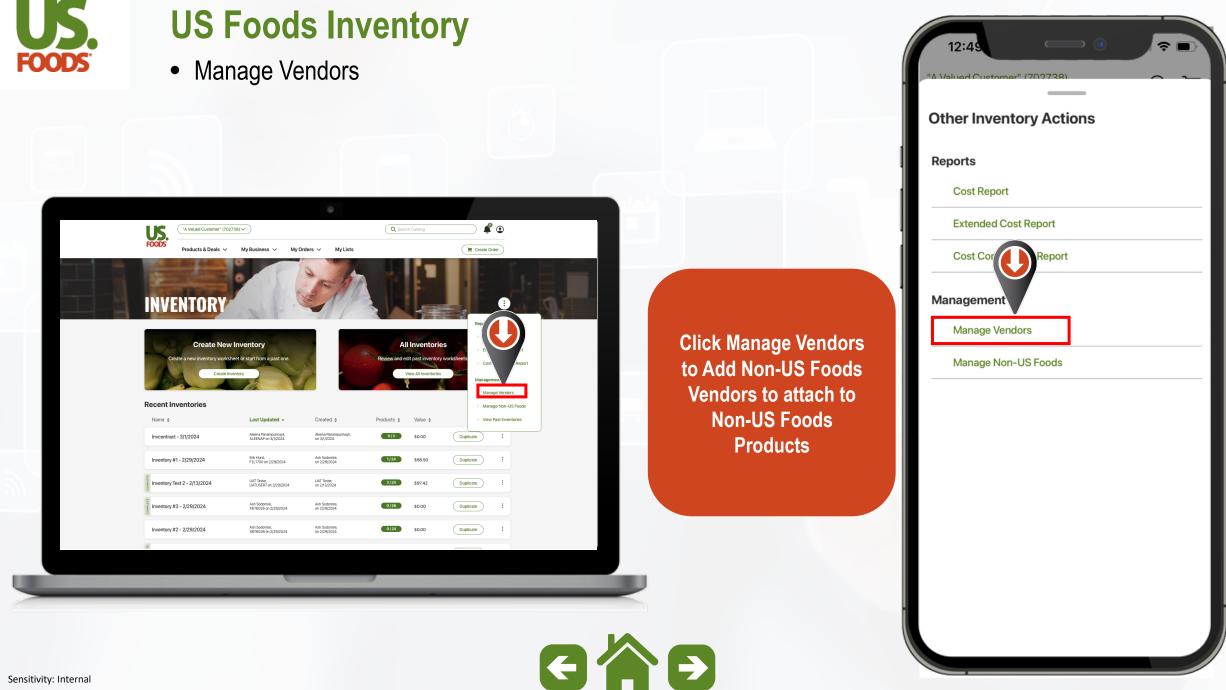

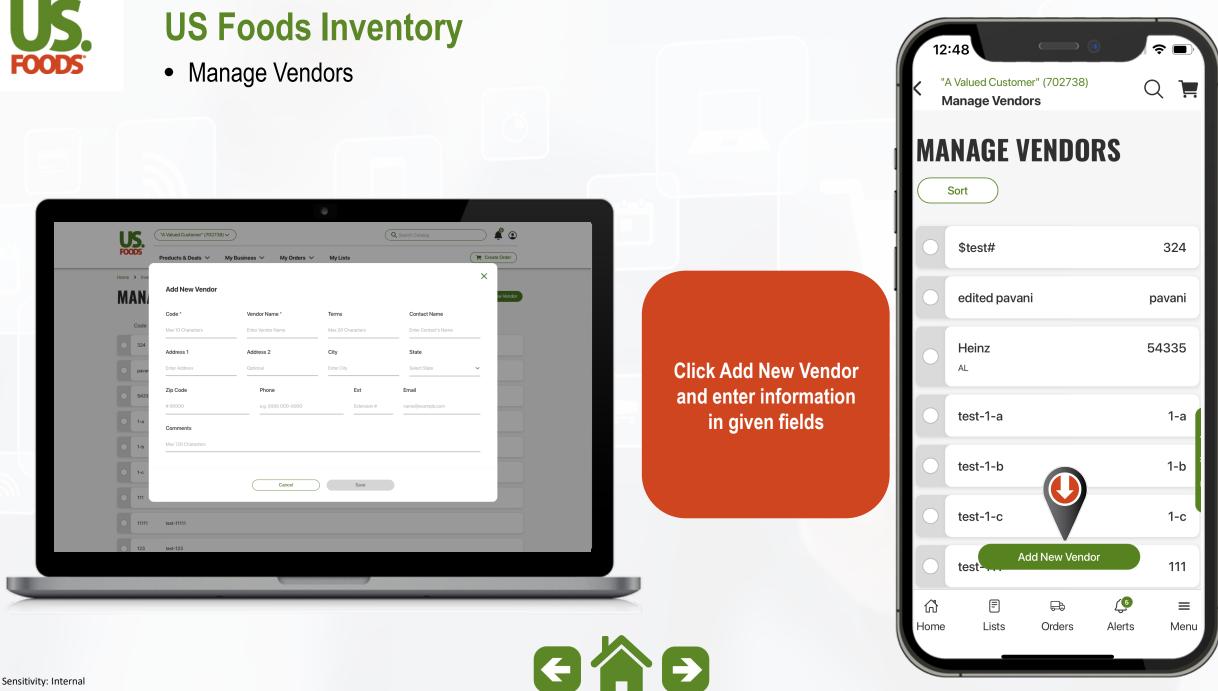

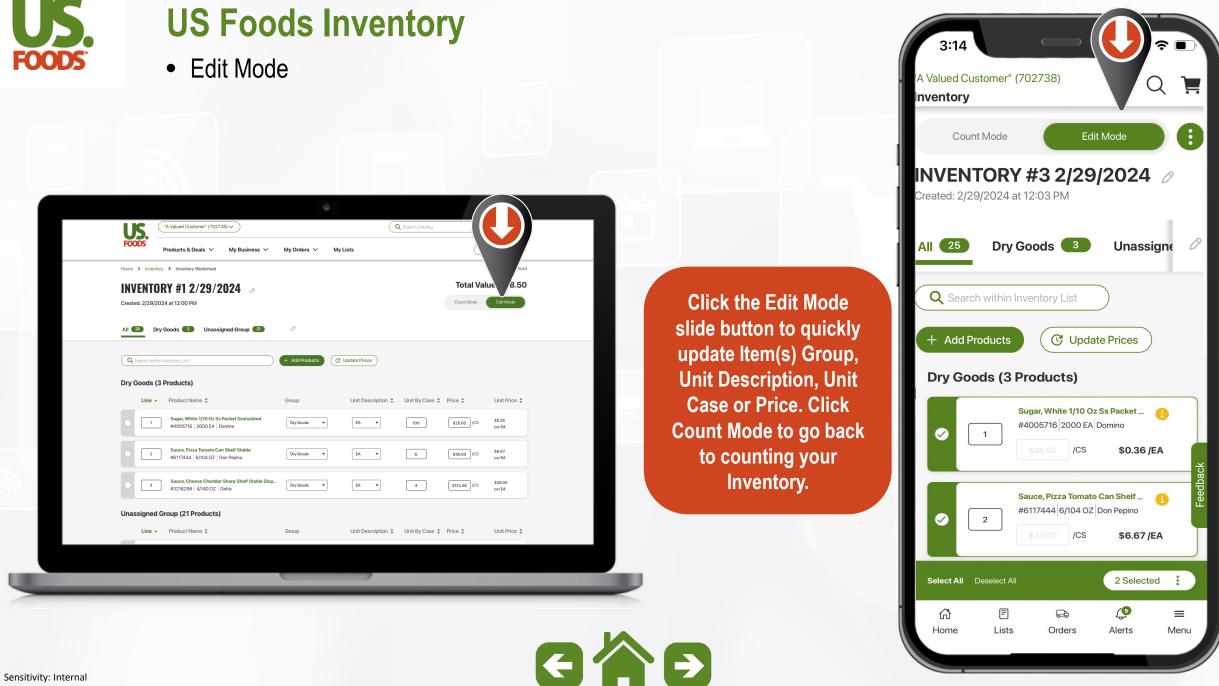

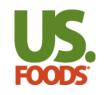

Edit Mode

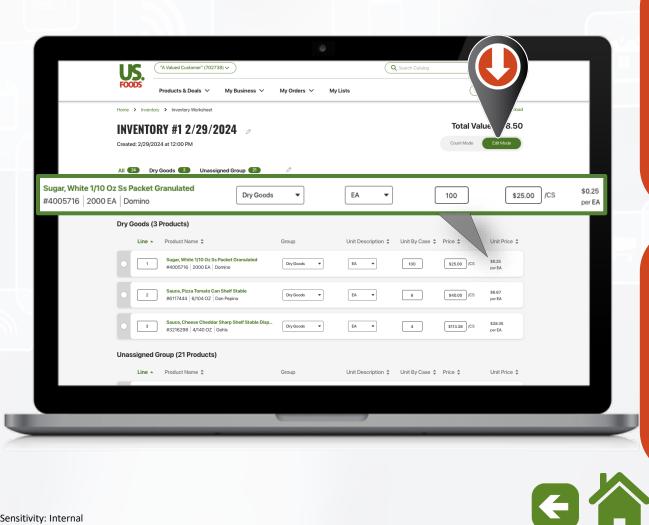

?∎ 3:14 "A Valued Customer" (702738) Q Inventory Count Mode On Desktop, change INVENTORY #3 2/29/2024 0 individual item, Unit by Created: 2/29/2024 at 12:03 PM Case or Price by line or select multiple items to Dry Goods 3 Unassigned C All (26 update Group, Unit Q Search within Inventory List **Description or Units by** Case C Update Prices **Dry Goods (3 Products)** Sugar, White 1/10 Oz Ss Packet ... 💦 #4005716 2000 EA Domino On mobile, select Move to Group single or multiple items to Move to Group, Copy to Group Copy to Group or **Change Units** update Unit Description or Unit by Case Delete Cancel 

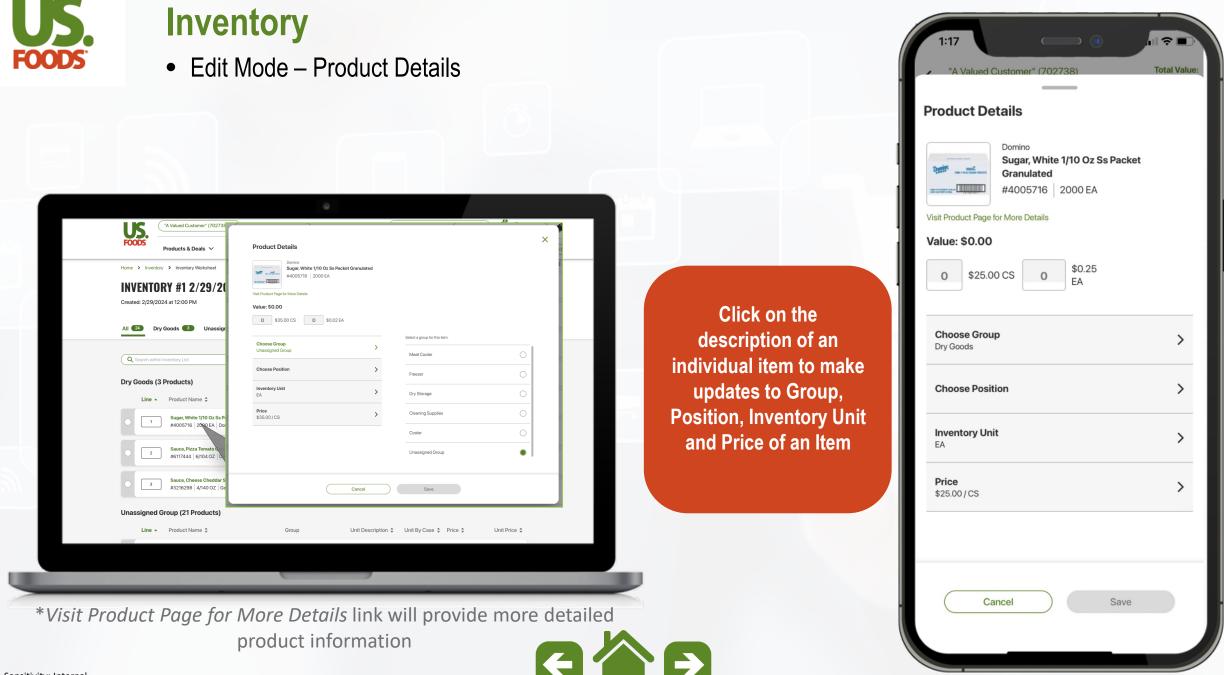

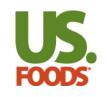

• Count Mode

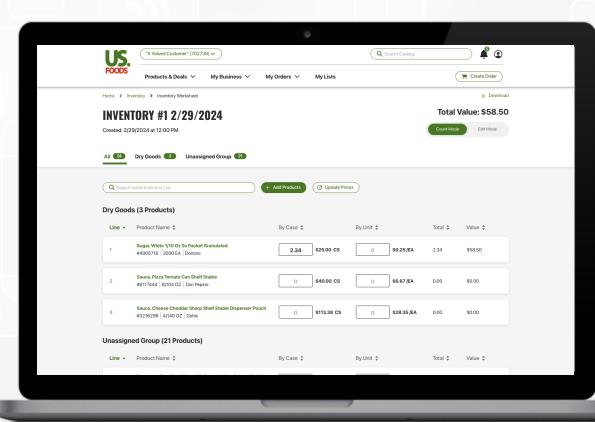

\*Hot Keys on Desktop include Tab or Arrows to move between items and quantity boxes. On Mobile, use the plus or minus button or tap the number field to enter custom Sensitivity: Internal number.

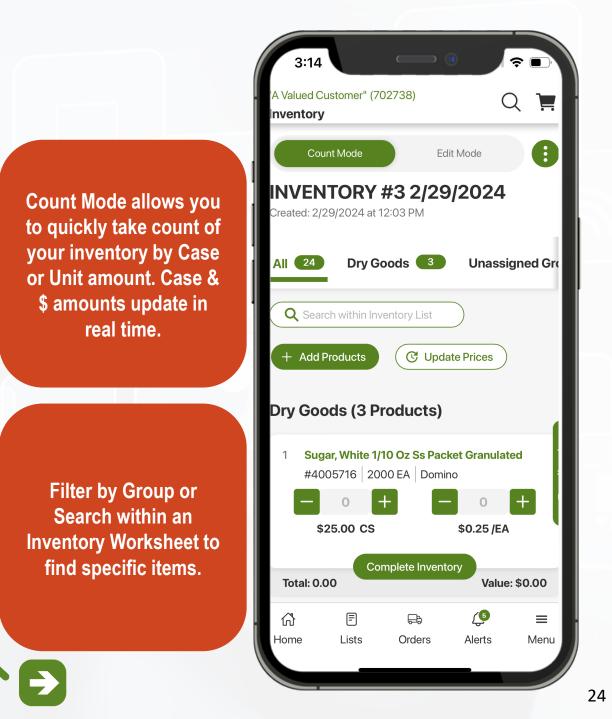

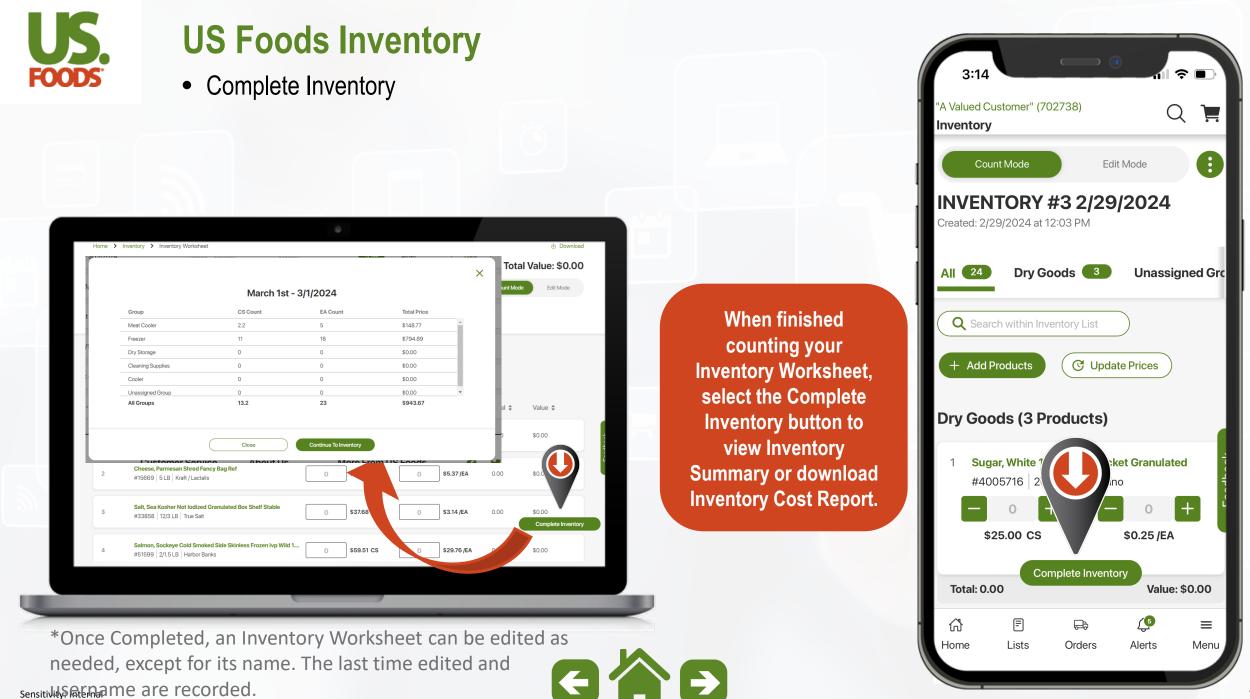

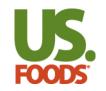

Inventory Cost Report

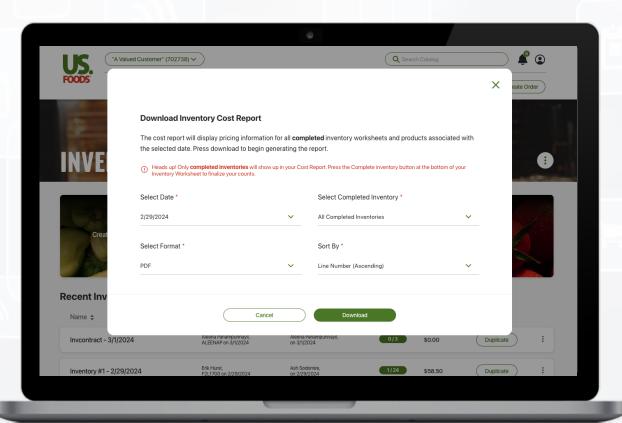

\*The Inventory Cost Report pulls information for all completed Inventory Worksheets associated with the selected date. On Desktop, access the report from the ellipses at the top of the Inventory landing page or Download button within the Inventory Worksheet.

On Mobile, the report is found under the Other Inventory Actions dropdown on the Inventory landing page.

Note: Only Completed Inventory Worksheets will appear in all Reports

| Moxe Custons.          |  |
|------------------------|--|
| ther Inventory Actions |  |
| Cost Report            |  |
| Extended Cost Report   |  |
| Cost Comparison Report |  |
| lanagement             |  |
| Manage Vendors         |  |
| Manage Non-US Foods    |  |

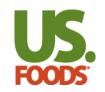

• Inventory Extended Cost Report

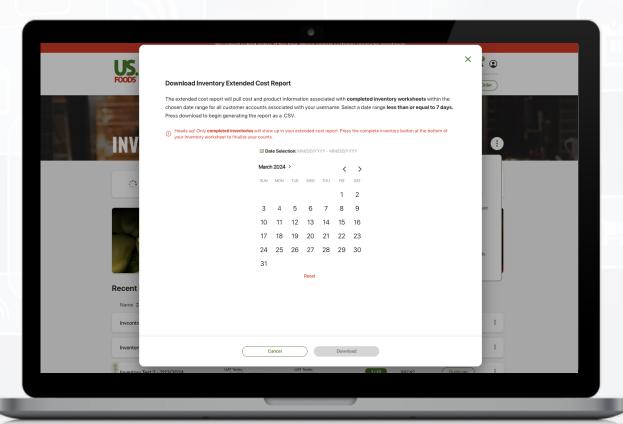

\*The Inventory Extended Cost Report pulls information for all completed Inventory Worksheets associated with your username within a selected period up to 7 days. Find the Inventory Cost Comparison Report in the menu under the Inventory Cost Report & the Extended Cost Report options.

Select your start and end dates (up to 7 days) and click Download.

Note: This report is only available in CSV

 $\mathbf{F}$ 

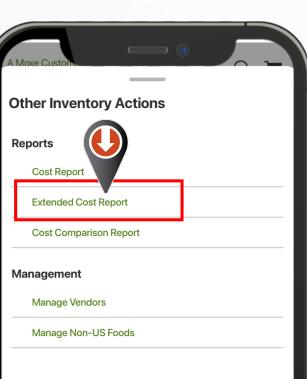

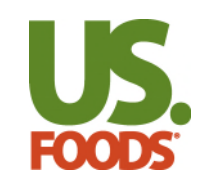

• Inventory Cost Comparison Report

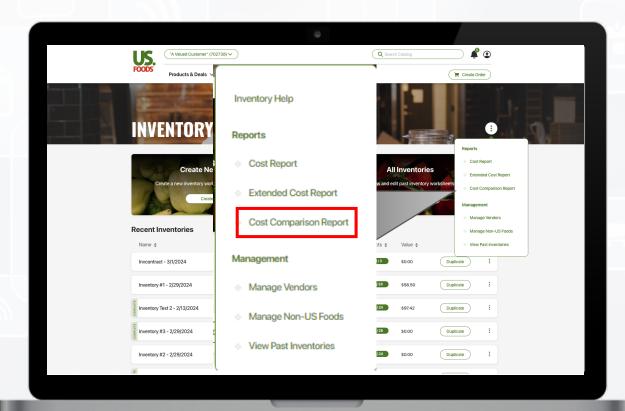

\*The Inventory Cost Comparison Report compares two completed inventory worksheets and like products associated with the selected dates.

d Customor" (70272) **Download Cost Comparison Report** The cost comparison report compares two completed **The Inventory Cost** inventory worksheets and products associated with the Comparison Report is selected dates. Press download to begin generating the report. found in the menu under the Inventory Select First Inventory > Cost Report & the Please select an inventory to compare **Extended Cost Report** Select Second Inventory > options. Please select an inventory to compare Select Format > PDF Sort By > Description (Ascending) Select First Inventory, Second Inventory, Include > All Products Format, Sorting options & choose between all products or only products with price changes. Cancel

 $\mathbf{\epsilon}$ 

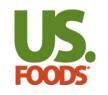

Offline Mode

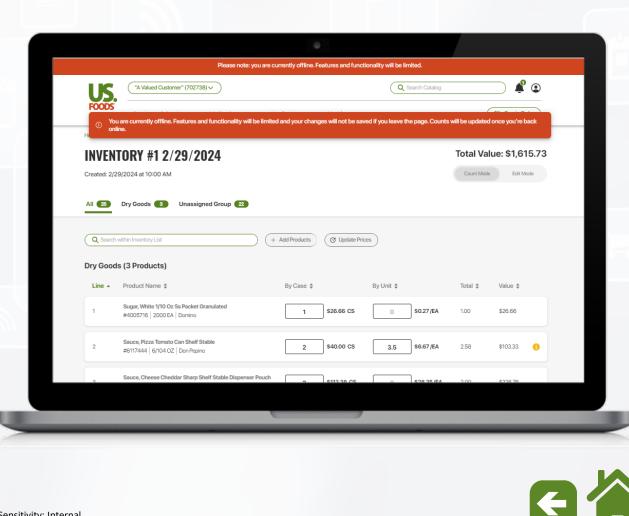

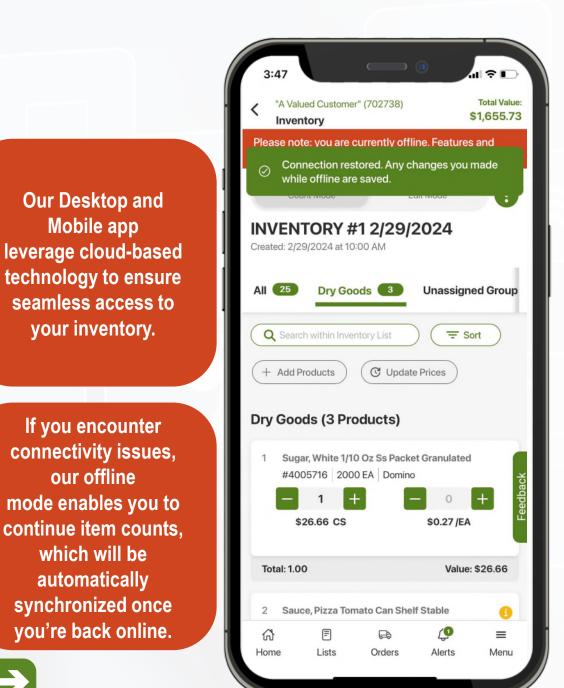

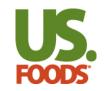

• Download Inventory Worksheet

|          | C In                         | ventory #3 2/29/2                                                                                                    | 2024              | 26 products     |                  |           |                  |      |        |        |       |             |               |                        |         |
|----------|------------------------------|----------------------------------------------------------------------------------------------------|-------------------|-----------------|------------------|-----------|------------------|------|--------|--------|-------|-------------|---------------|------------------------|---------|
| FO       | No.                          | ated: 2/29/2024 at 10:03 AM<br>ision: METRO NEW YORK (2160) C                                                          | Customer: "A VALU | JED CUSTOMER* ( | 702738)          |           |                  |      |        |        |       |             |               |                        |         |
| Dry Goo  | is (3 products)              |                                                                                                    |                   |                 |                  |           |                  |      |        |        |       |             |               |                        |         |
| Line #   | Product #                    | Product Description                                                                                                    | Product Status    | Product Type    | Brand            | Pack Size | Unit Description | On H | land/l | Manual | Count | Case Price  | Units By Case | Unit Price             | Vendor  |
| 1        | 4005716                      | SUGAR, WHITE 1/10 OZ SS PACKET<br>GRANULATED                                                                           |                   |                 | DOMINO           | 2000 EA   | Each             |      |        |        |       | \$36.00/CS  | 100           | \$0.36/EA              | USF     |
| 2        | 6117444                      | SAUCE, PIZZA TOMATO CAN SHELF<br>STABLE                                                                                | Call To Order     |                 | DON PEPINO       | 6/104 OZ  | Each             |      |        |        |       | \$40.00/CS  | 6             | \$6.67/EA              | USF     |
| 3        | 3216298                      | SAUCE, CHEESE CHEDDAR SHARP<br>SHELF STABLE DISPENSER POUCH                                                            |                   |                 | GEHLS            | 4/140 OZ  | Each             |      |        |        |       | \$113.38/CS | 4             | \$28.35/EA             | USF     |
| Unassigr | assigned Group (2) products) |                                                                                                    |                   |                 |                  |           |                  |      |        |        |       |             |               |                        |         |
| Line #   | Product #                    | Product Description                                                                                                    | Product Status    | Product Type    | Brand            | Pack Size | Unit Description | On H | land/l | Manual | Count | Case Price  | Units By Case | Unit Price             | Vendor  |
| 4        | 4000001118                   | Non-USF: New Product                                                                                                   |                   |                 |                  |           | Each             |      |        |        |       | \$0.00/CS   | 1             | \$0.00                 | Non-USF |
| 5        | 8330177                      | ANCHOVY, PASTE IMPORTED SPAIN<br>SHELF STABLE                                                                          |                   |                 | RYKOFF<br>SEXTON | 12/16 OZ  | Each             |      |        |        |       | \$108.44/CS | 12            | \$9.49/EA              | USF     |
| 6        | 1057108                      | PEPPERONI, PORK BEEF SLICED 16<br>COUNT 44 MM COOKED REF GAS<br>FLUSHED                                                |                   |                 | HORMEL           | 2/5 LB    | Each             |      |        |        |       | \$66.50/CS  | 2             | \$33.25/EA             | USF     |
| 7        | 4005716                      | SUGAR, WHITE 1/10 OZ SS PACKET<br>GRANULATED                                                                           |                   |                 | DOMINO           | 2000 EA   | Each             |      |        |        |       | \$25.00/CS  | 100           | \$0.25/EA              | USF     |
| 8        | 6117444                      | SAUCE, PIZZA TOMATO CAN SHELF<br>STABLE                                                                                | Call To Order     |                 | DON PEPINO       | 6/104 OZ  | Each             |      |        |        |       | \$40.00/CS  | 6             | \$6.67/EA              | USF     |
|          | 3216298                      | SAUCE, CHEESE CHEDDAR SHARP                                                                                            |                   |                 |                  |           | Each             |      |        |        |       | \$113.38/CS | 4             | \$28.35/EA             | USF     |
| 9        | 3216298                      | SHELF STABLE DISPENSER POUCH                                                                                           |                   |                 | GEHLS            | 4/140 OZ  | Eaui             |      |        |        |       |             |               |                        |         |
| 9<br>10  | 1306653                      |                                                                                                    |                   |                 | GEHLS            | 4/140 OZ  | Each             |      |        |        |       | \$37.07/CS  | 12            | \$3.09/EA              | USF     |
| -        |                              | SHELF STABLE DISPENSER POUCH<br>MUSTARD, YELLOW SQUEEZE                                                                |                   |                 |                  |           |                  |      |        |        |       |             | 12            | \$3.09/EA<br>\$2.73/EA |         |
| 10       | 1306653                      | SHELF STABLE DISPENSER POUCH<br>MUSTARD, YELLOW SQUEEZE<br>BOTTLE SHELF STABLE CLASSIC<br>MUSTARD, BROWN SPICY SQUEEZE |                   |                 | FRENCHS          | 12/12 OZ  | Each             |      |        |        |       | \$37.07/CS  |               |                        | USF     |

For the most effective experience, use the Inventory Tool on a Desktop or through our Mobile App; however, the option to download your Inventory Worksheet is also available.

This is available from the ellipses : of an Inventory Worksheet on the Inventory Landing Page or All Inventory Page.

GAD

| 12:48                                                                      | <b>?</b> •   |
|----------------------------------------------------------------------------|--------------|
| <ul> <li>"A Valued Customer" (702738)</li> </ul>                           | Total Value: |
| Download Inventory #3 2/29                                                 | /24          |
| Choose your file name and format. F<br>download to begin the inventory ger |              |
| File Name *                                                                |              |
| Inventory #3 2/29/24                                                       |              |
| Select Format *                                                            |              |
| PDF                                                                        | ~            |
| Generate                                                                   |              |
| All Groups                                                                 |              |
| Single Group                                                               | >            |
| Include boxes for freehand count                                           |              |

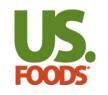

Inventory Help Center & Feedback

\*For any Immediate Technical issues, please reach out to our Help Desk at +1 (877) 583-9659

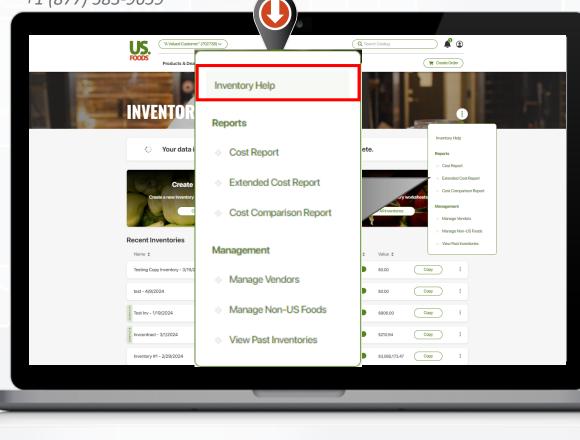

2:36 ul 🗢 🗖 " A Value Customer" (83949701) Q 📜 Menu **Products & Deals** > For support including My Business > video tutorial of My Orders > Inventory and other **Request Credit** tools, click Inventory Your CHEF'STORE Code Help from the ellipses  $\square$ on Desktop or the **US Foods News Other Inventory** Actions on Mobile. My Profile Invite New User **Help Center** For any Feedback related to the Inventory Terms of Use tool click the green **Privacy Policy** Feedback button found **Customer Policy** on the right side of the **Desktop and Mobile** Contact Us app. About This Site ٩ F ŝ æ  $\equiv$ Home Lists Orders Alerts Menu